# **OpenID 申請流程**

Step1:學校首頁上方點選「資訊服務入口」

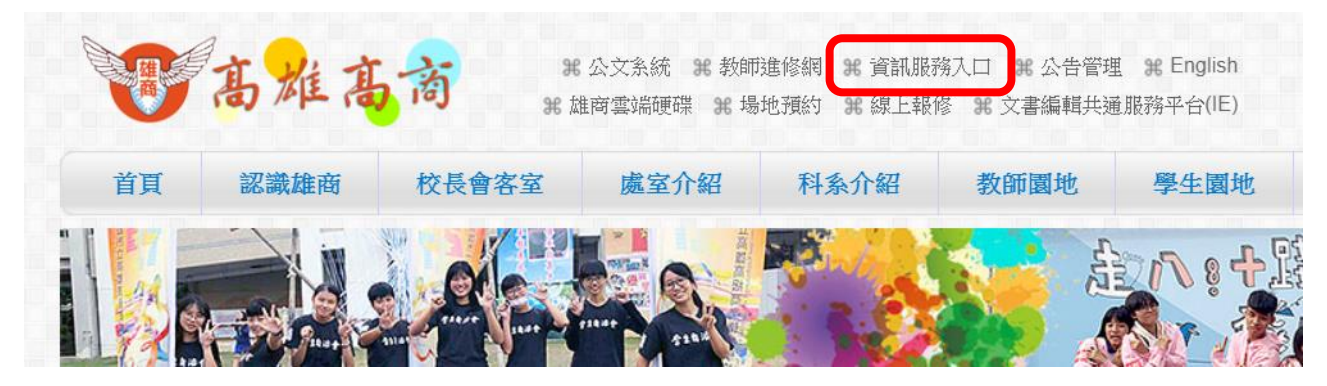

 $Step2:$ 登入(第一次登錄請點選「忘記」→Step2-1)

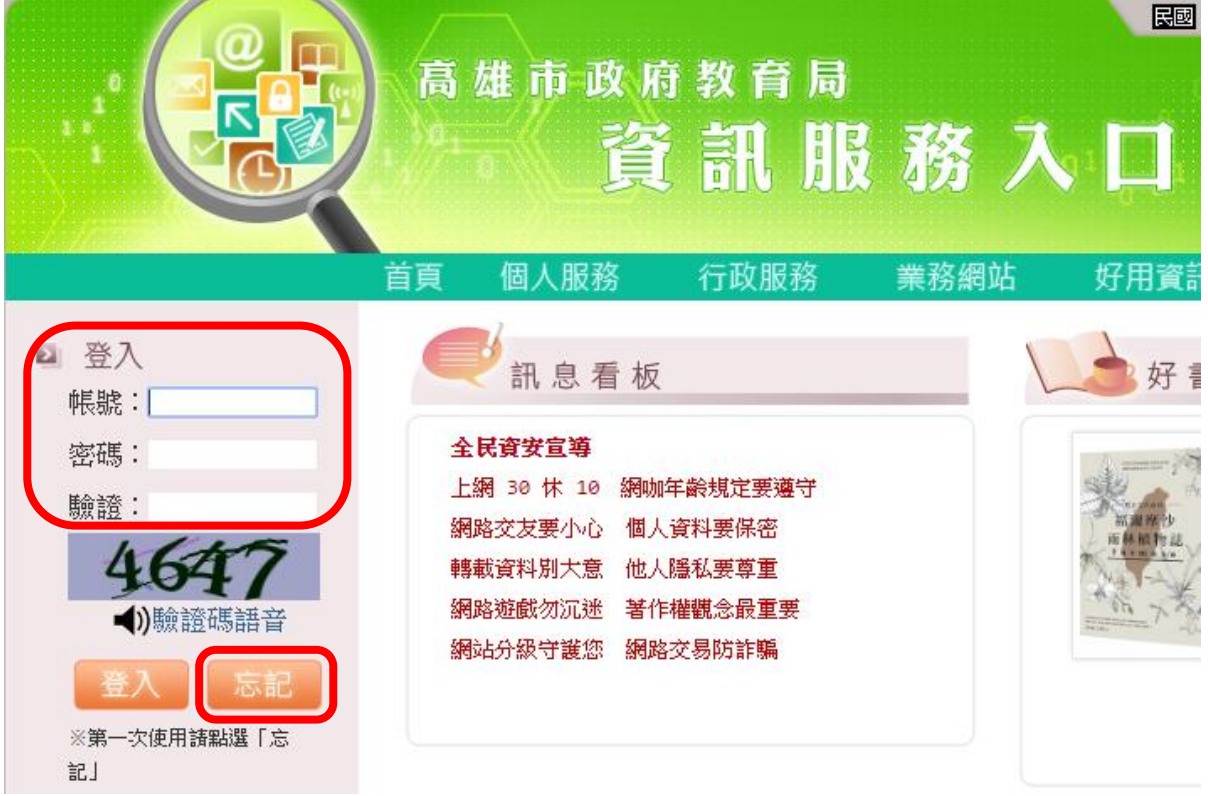

Step2-1:輸入身分證字號、當初提供人事室的電子信箱(如忘記請洽人事室詢問)及驗 證碼,點選「寄出郵件」,系統將立即發送一封協助您設定密碼的郵件。

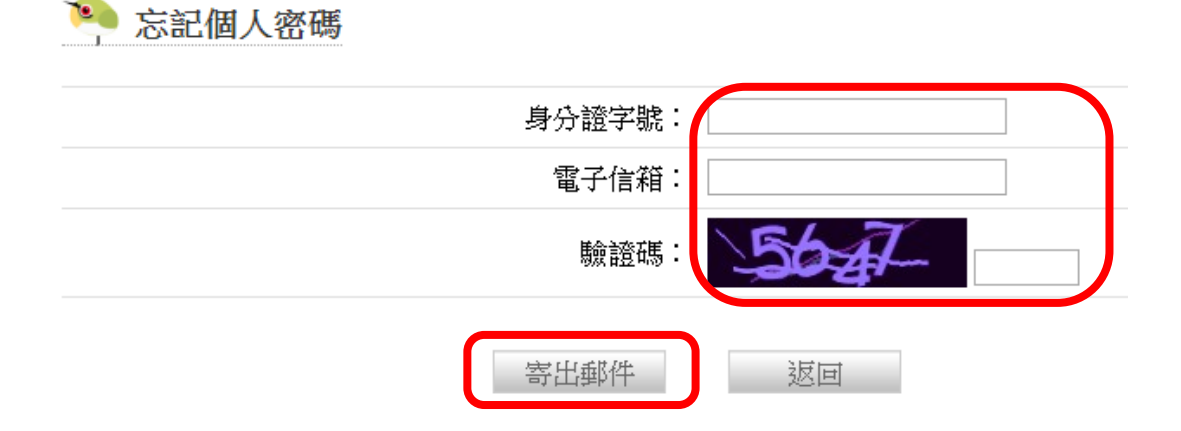

## **OpenID 申請流程**

Step2-2:至電子信箱收信,點選連結設定密碼。

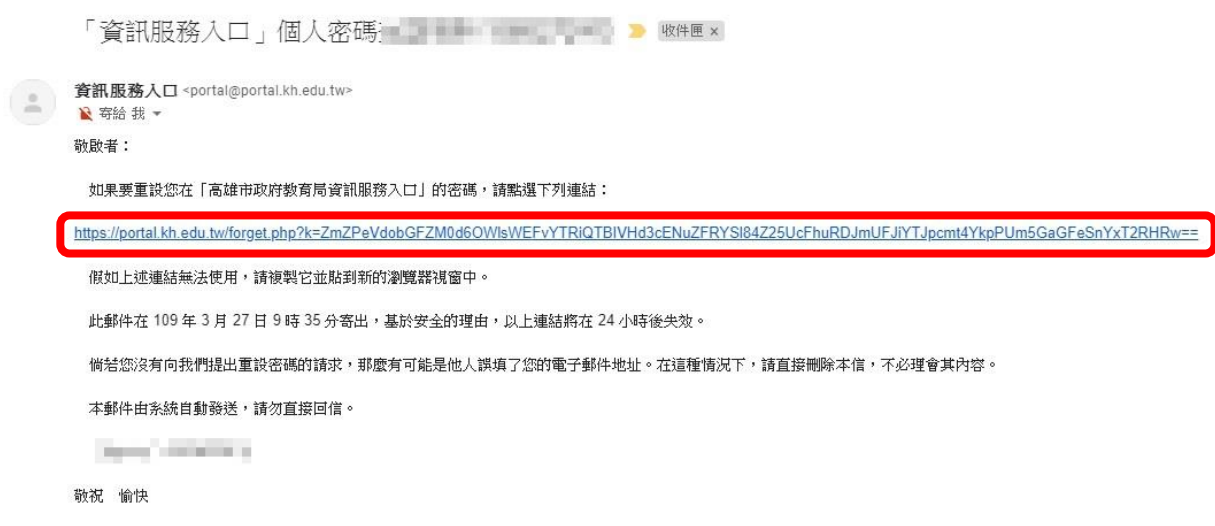

「資訊服務入口」系統管理員 敬上

Step3:登入後請點選左側選單之「全部」

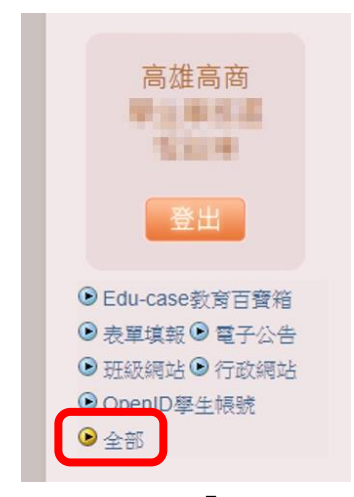

Step4:點選「OpenID」

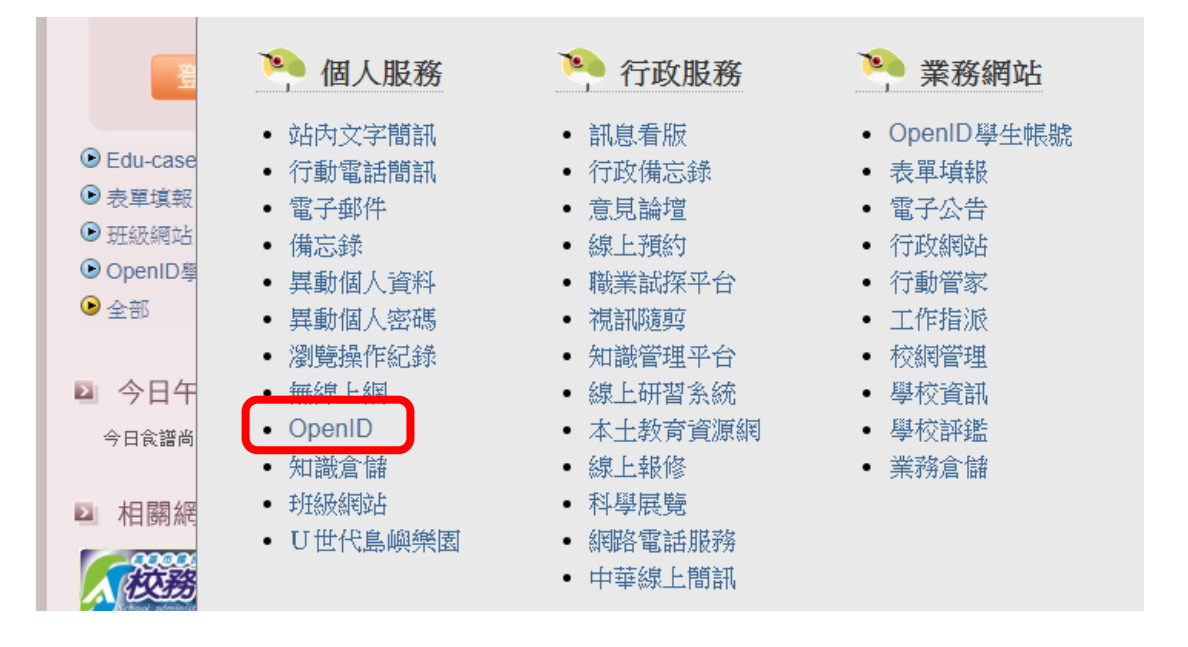

# **OpenID 申請流程**

Step5: 若您尚未申請過 OpenID,請輸入您要申請的帳號,並點選「送出」。(閱讀注意事項)

首自 > OpenID

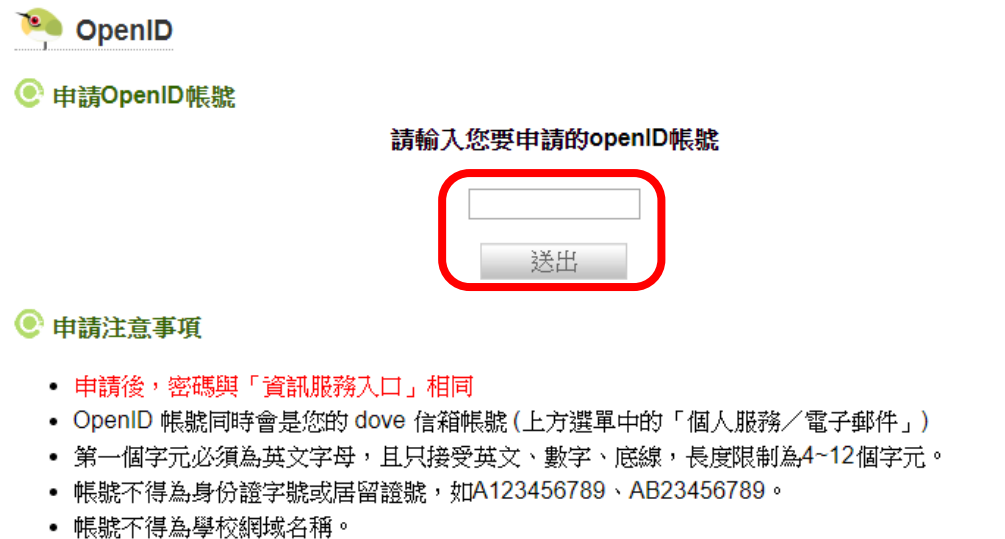

- 
- 帳號不得為S開頭+7個數字,如s1234567、s1111111...等。
- 帳號不得為易讓人誤解之名稱,如admin、administrator、root、manager…等。

#### Step6:送出後顯示「處理結果:成功」,點選「確定」。 OpenID 帳號已申請完畢。

portal.kh.edu.tw 顯示 處理結果:成功。 確定

#### 備註:若您之前已申請過 **OpenID**,頁面將會顯示您的帳號與密碼。

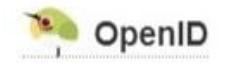

#### **© 使用說明**

- 您的 OpenID 帳號為「http://openid.kh.edu.tw/r | | | | | | | | 密碼與「資訊服務入口」相同。
- 您的 dove 信箱為「 · · · · · · · · · @dove.kh.edu.tw」 (上方選單中的「個人服務/電子郵件」)
- 切勿將帳號與他人共享,以防他人冒用您的身分登入其它使用 OpenID 漫遊的網站。
- 使用 OpendID 登入其它網站時,為了資訊安全,不使用時請務必確認登出網路,方能離開或關 機。

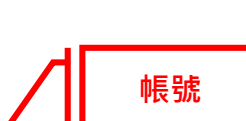

# **測試 OpenID 帳號登入學習資源網站(以達學堂為例)**

### **● 什麼是 OpenID**

- OpenID 是一個安全、快速、簡單的分散式認證系統,可以讓您直接登入支援 OpenID 的網站,無 須記憶額外的帳號密碼。例如:
	- o EduCase-教育百窨箱
	- 教育部校園雲端電子郵件
	- o 高雄市教學APP市集
	- 。 教育堂
	- o VCenter-您的影音中心。
- 欲深入了解 OpenID, 可參閱 openid.net、MyID.tw。

#### Step1: 進入達學堂網站 <http://drlive.kh.edu.tw/>, 點選「請登入」

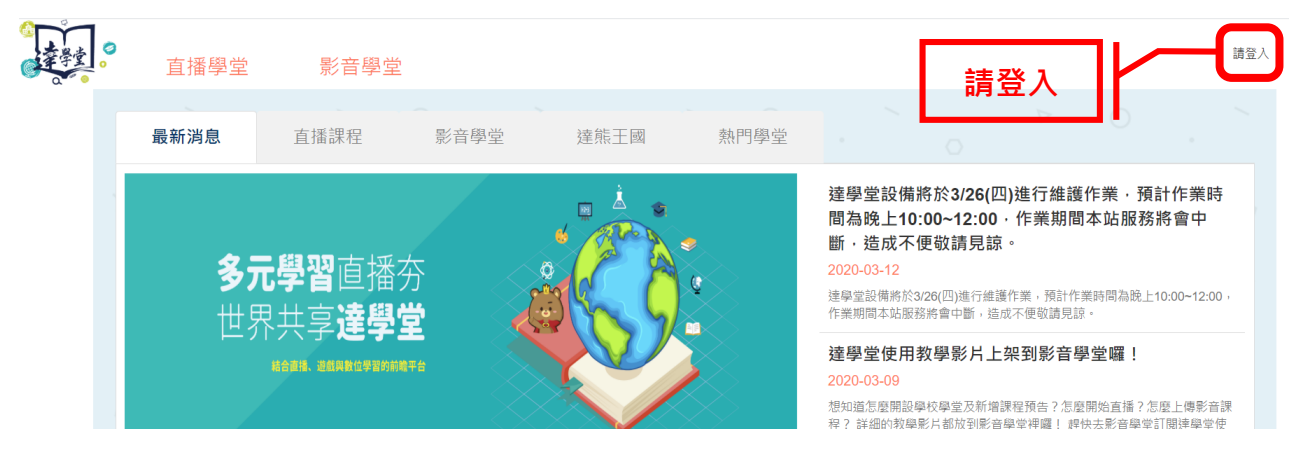

Step2:點選「使用高雄市 OpenID 登入」

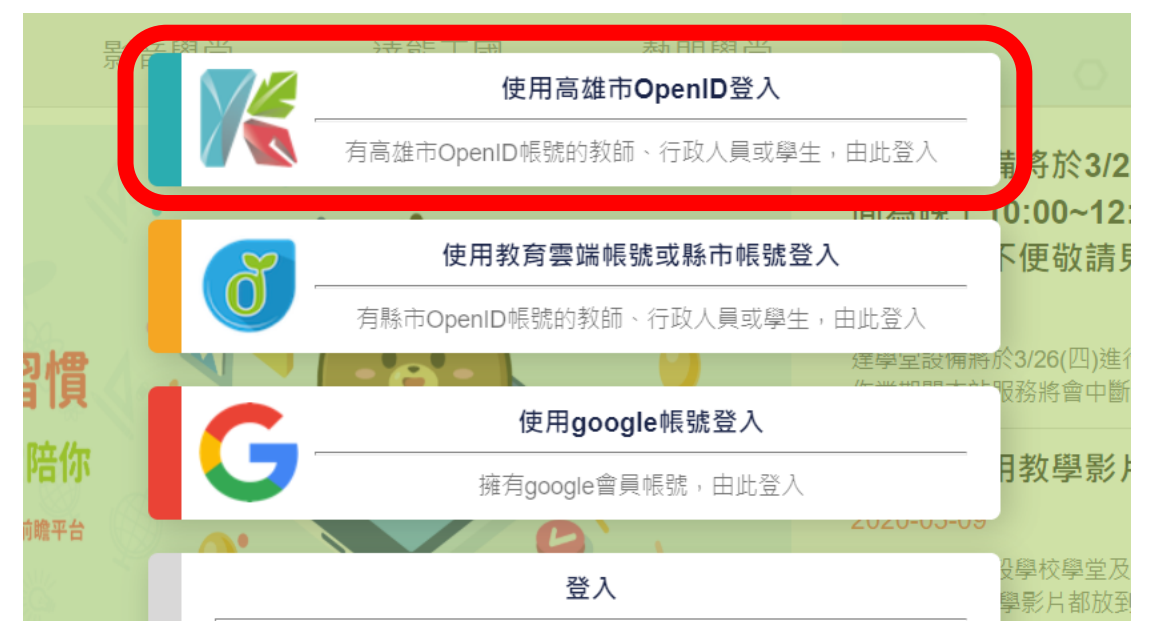

# **測試 OpenID 帳號登入學習資源網站(以達學堂為例)**

Step3:點選「直接輸入帳號」

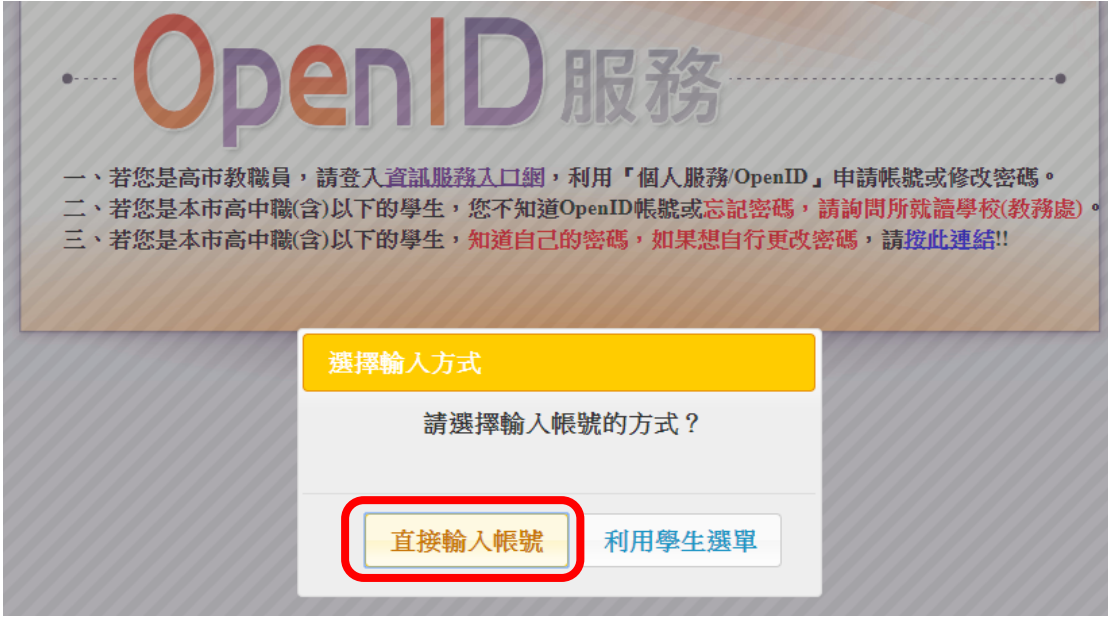

#### Step4:輸入帳號及密碼,點選「送出」。

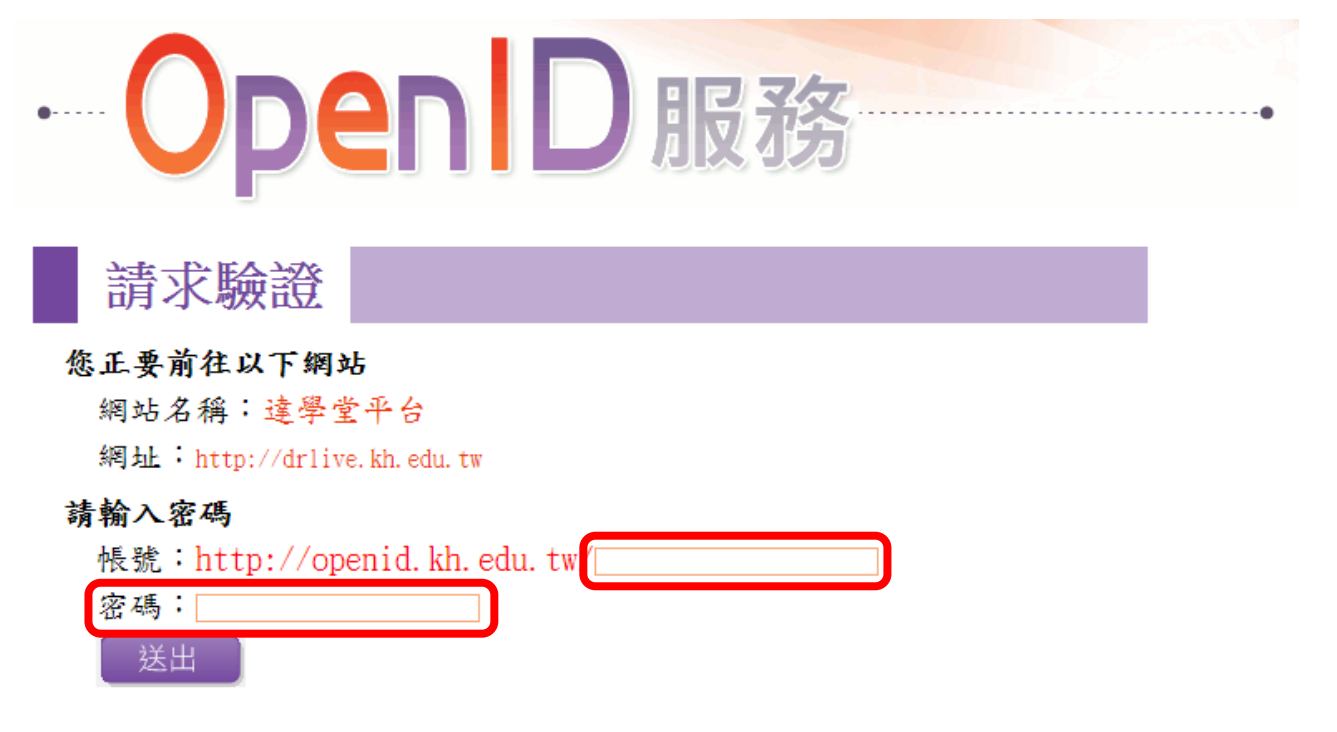

## **測試 OpenID 帳號登入學習資源網站(以達學堂為例)**

Step5:確認資料後點選「確定」。

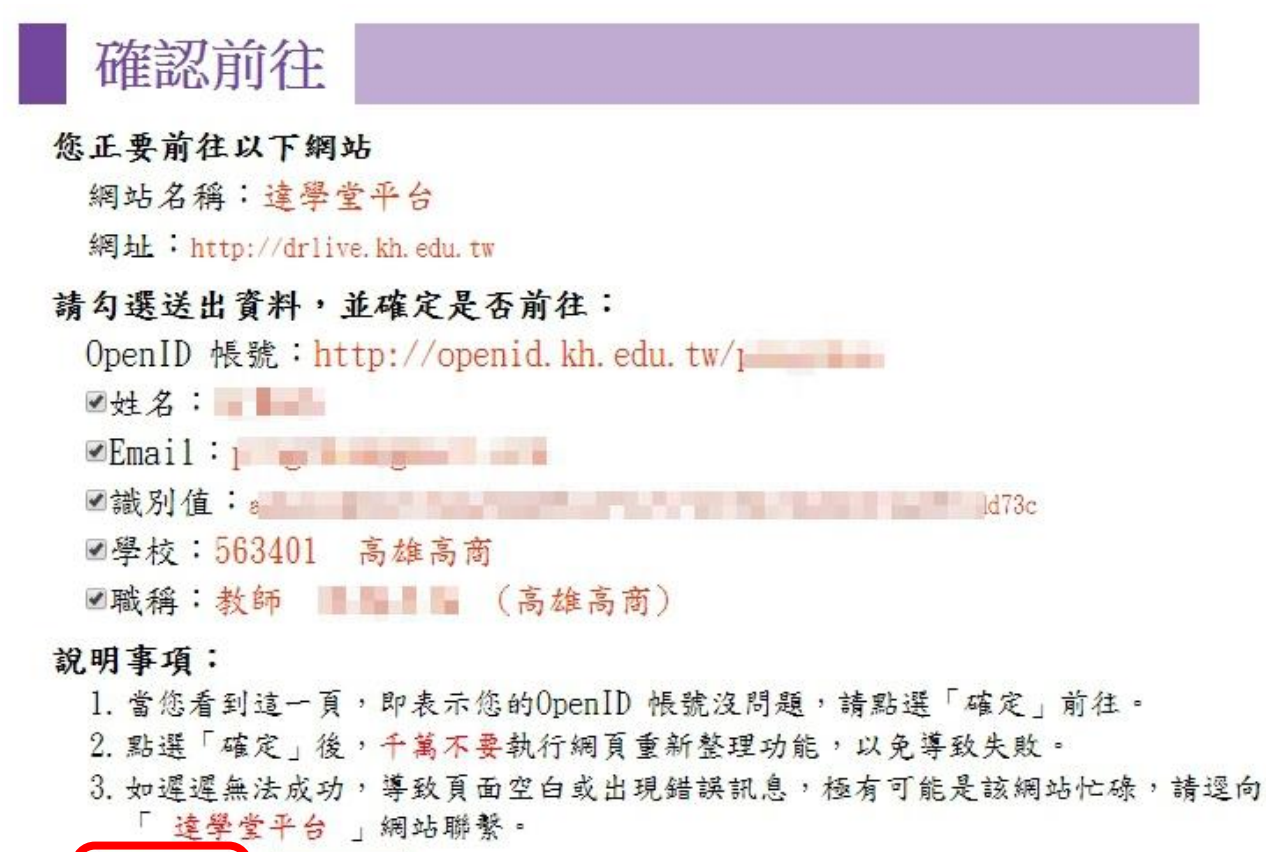

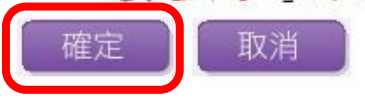

Step6: 登入完成,可開始使用各項功能。

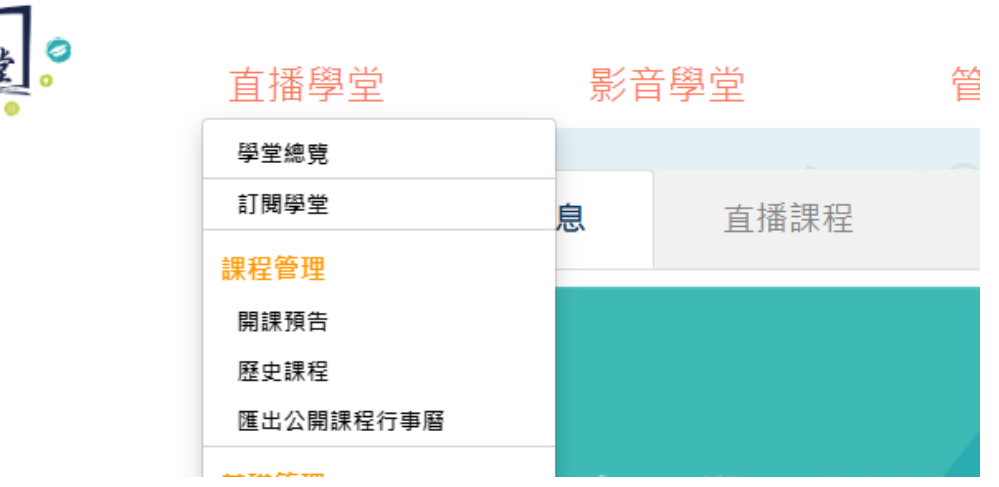

**達學堂線上學習資源使用流程(線上直播教學)**

Step1:手機安裝直播軟體。本流程以「生活事件-Youtube」APP 為例。

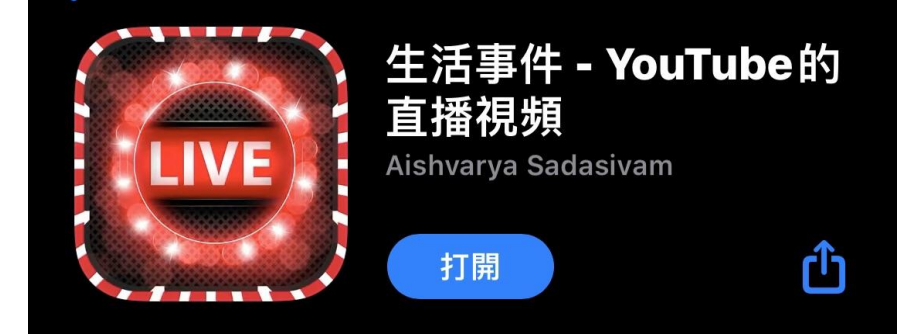

Step2:開啟後點選設定 (C)

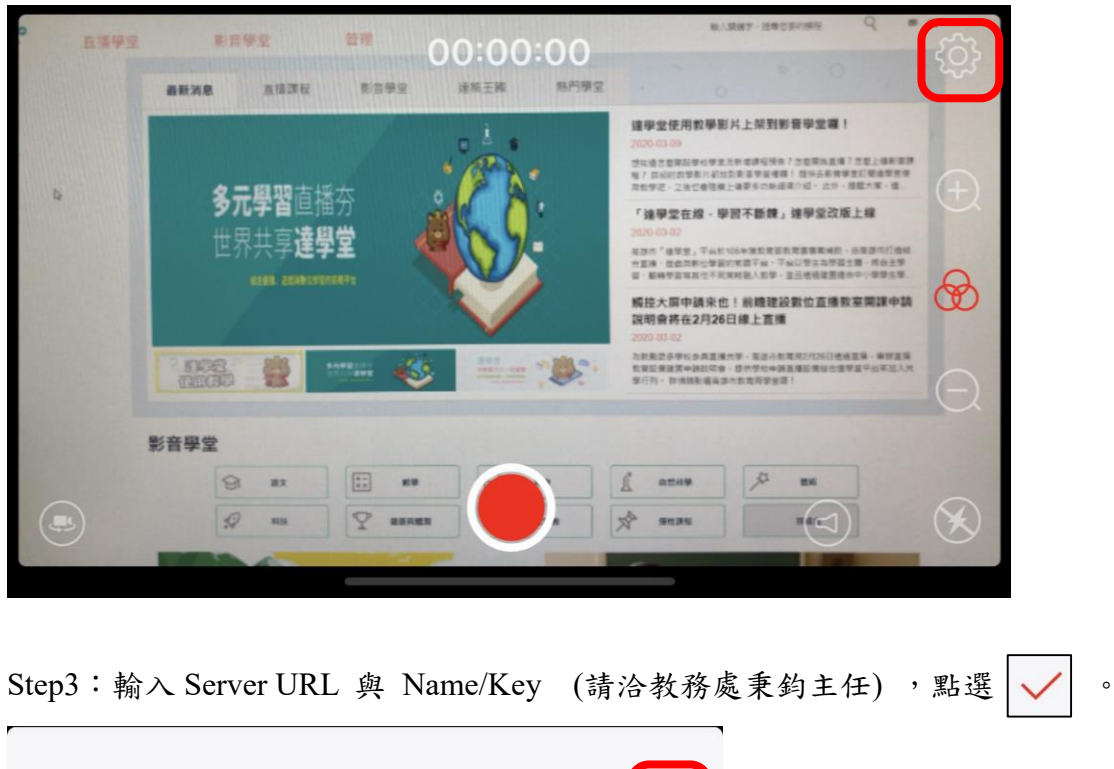

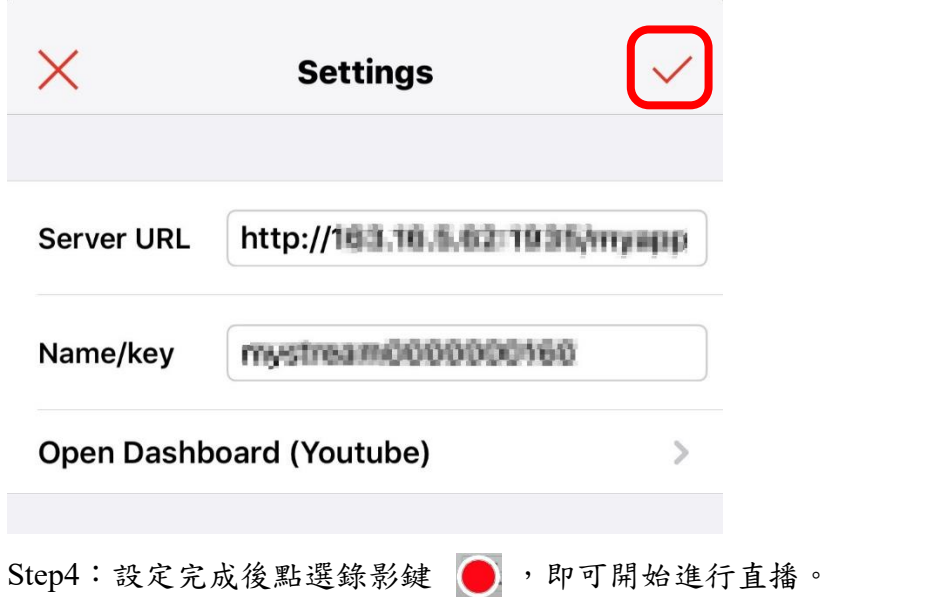

### **達學堂線上學習資源使用流程(線上直播教學)**

備註:

1. 線上直播前請務必與教務處秉鈞主任確認直播時間、伺服器網址及直播金鑰。

2. 學生可至「達學堂」網站 <http://drlive.kh.edu.tw/>, 登入 OpenID 後,點選「直播學堂」→ 「雄商線上直播課程」,即可觀看課程內容。

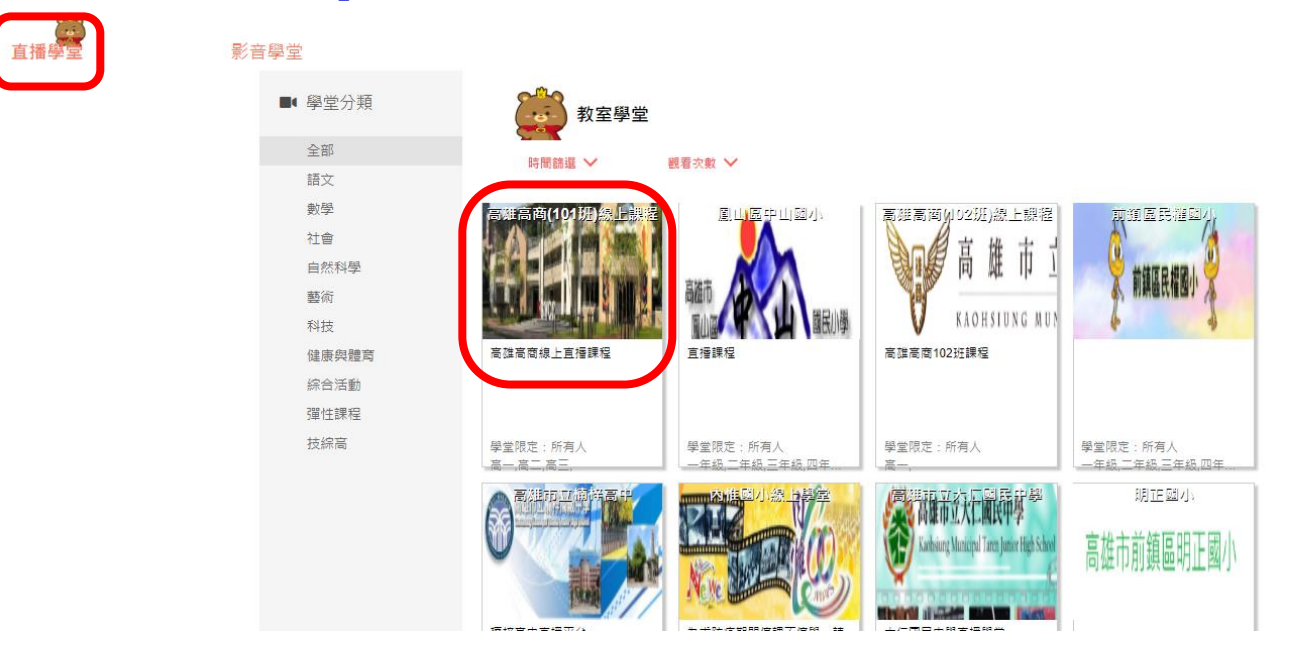

3. 以下為達學堂直播的頁面,平台可放回饋單、並於右方可清楚了解在線上的名單,另外 聊天室可提供發問的功能。

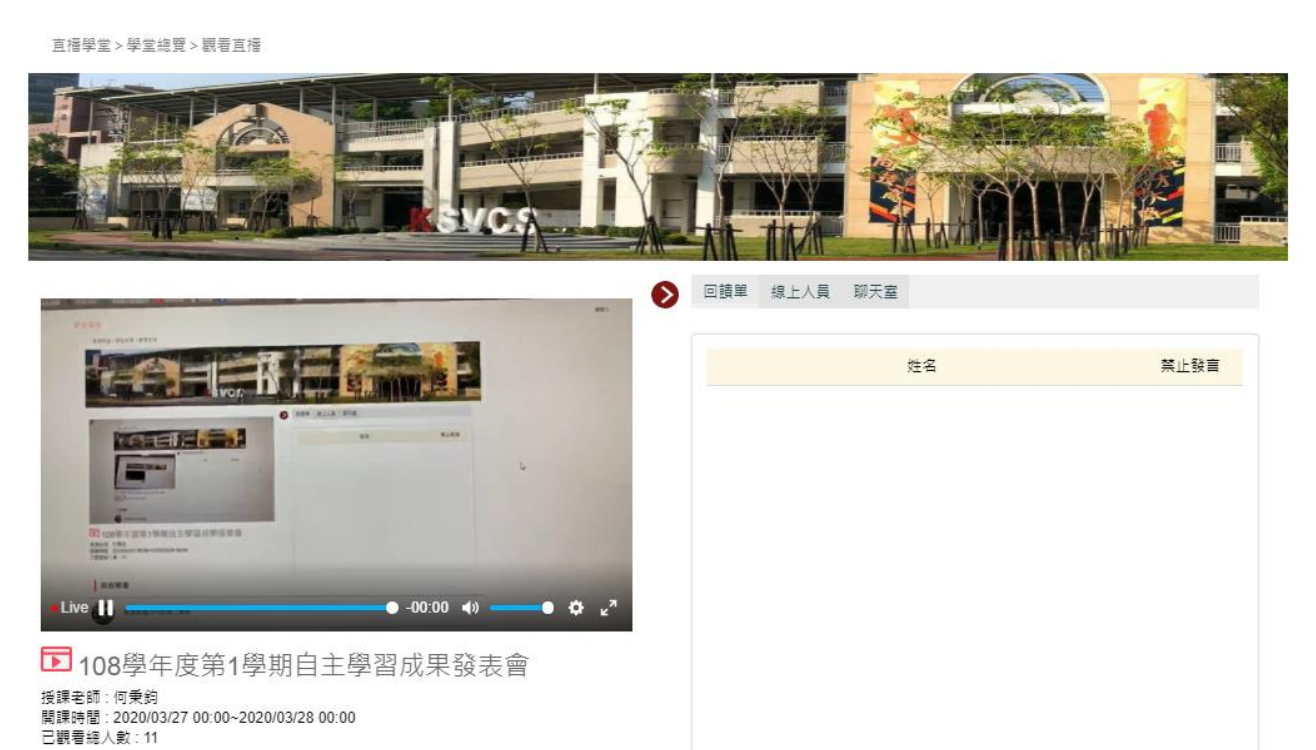

# **達學堂線上學習資源使用流程(線上直播教學)**

4. 老師亦能事先將課程內容錄影上傳至 Youtube,提供網址由教務處設定直播時段。

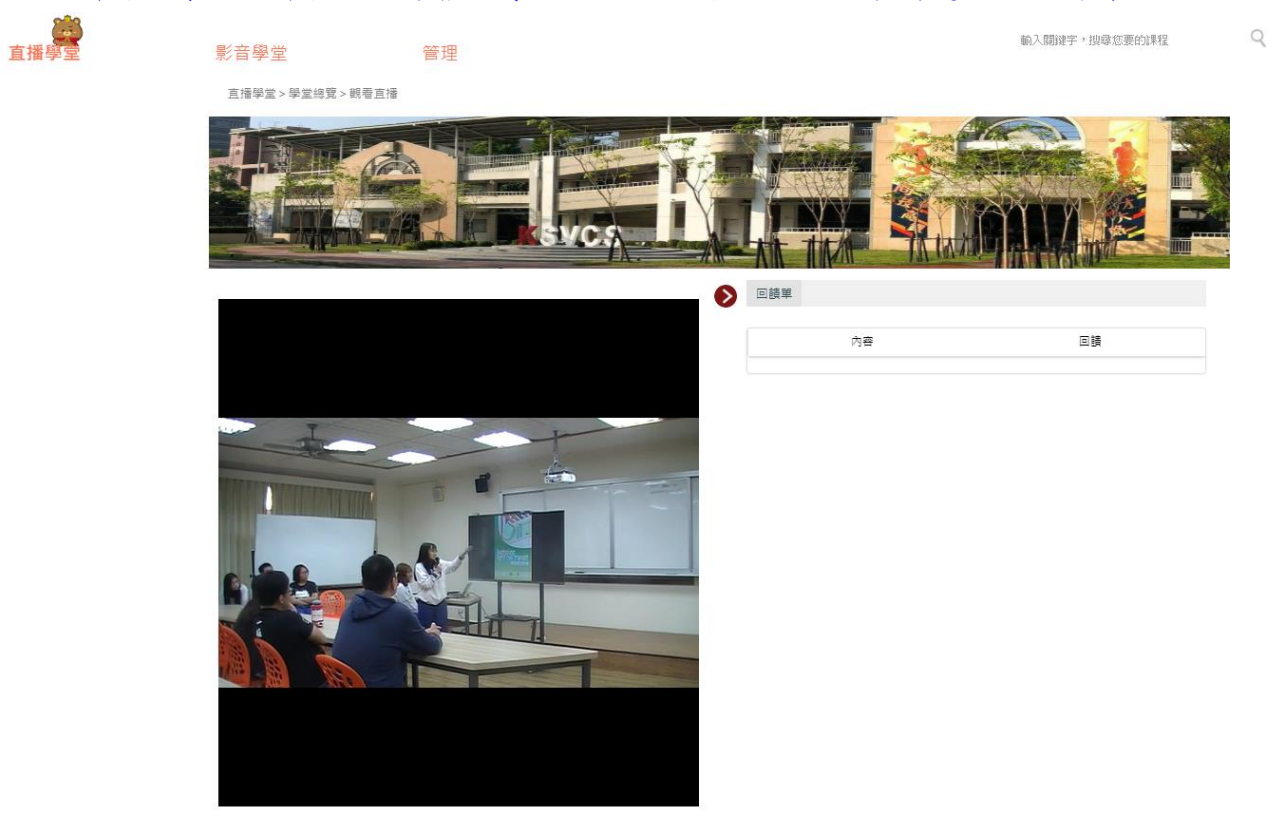

◘ 108學年度第1學期自主學習成果發表會